# Lightroom Classic CC and Lightroom CC December 2018 update

This December sees the release of Lightroom Classic CC 8.1 and Lightroom CC 2.1. The Lightroom Classic CC release includes better preset handling, Develop panel customization, plus now the ability to auto import photos to a collection. Meanwhile, Lightroom CC for Desktop now allows you to set target albums and filter shared albums.

# LIGHTROOM CLASSIC CC

# DEVELOP PANEL CUSTOMIZATION

You can now customize the order of Develop panels by altering the order of the Develop panels. To do this, right-click on any header in the Develop panel right track (see **Figure 1**) and choose Customize Develop Panel from the Context menu. This opens the Customize Develop panel dialog shown below, where you can drag panel header names to rearrange the order. When you are done, click Save to save the new custom settings. Or, click Default Order to reset the panel order. For the changes you have made to take place you will then need to relaunch Lightroom Classic.

You can also toggle the visibility of individual panels. Again, use the context menu to open the Customize Develop Panel dialog and uncheck the panels you wish to hide. This edit does not require a relaunch to take place. On April 1st, if you are feeling mischievous, you can use this dialog to hide all the panels on a colleagues Lightroom Classic program.

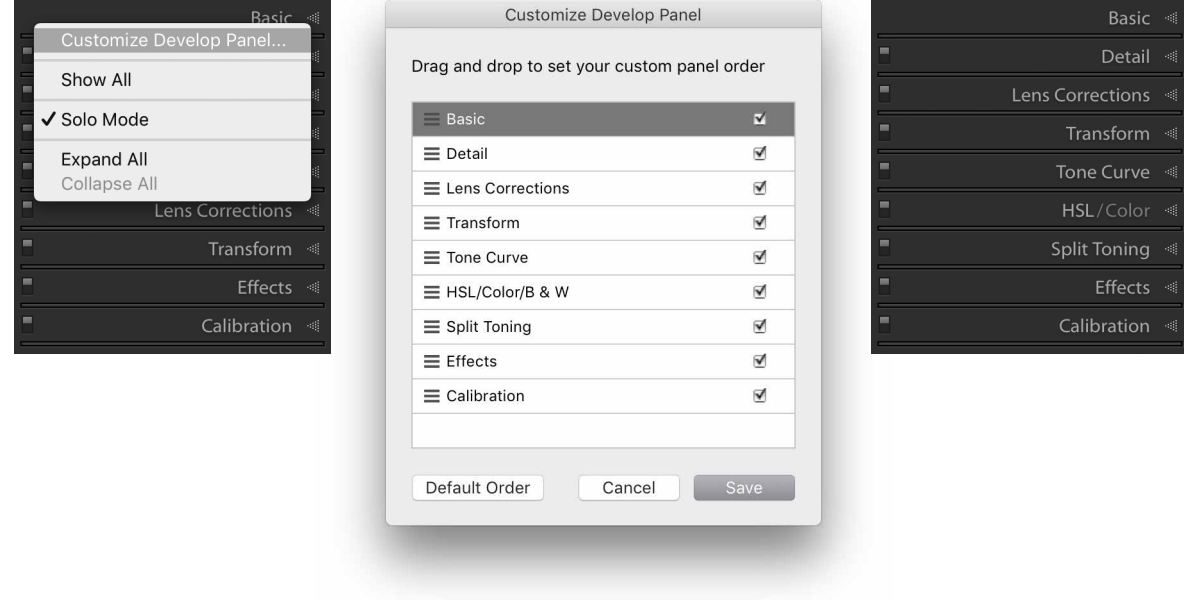

**Figure 1** *This shows the Develop panel Context menu and Customize Develop panel dialog. The rearranged Develop panels can be seen on the right.*

## AUTO IMPORT PHOTOS TO A COLLECTION

In the Auto Import settings, you can now select the Add To Collection option to directly import photos from a watched folder to a specified Collection.

To set this up, you will first need to select a watched folder to auto import the photos from. This is exactly the same procedure as before when setting up the Auto Import. Next, go to File  $\Rightarrow$  Auto Import  $\Rightarrow$  Auto Import Settings. This opens the dialog shown below in **Figure 2**. Here, you can establish the Lightroom folder the auto imported photos go to. If you also enable the Add to Collection box, this reveals a list of all your collections. Choose a collection to auto add to, or click the Create Collection button to add a new one and then click OK below.

Now, when you drag photos to the watched folder, these will be auto imported to Lightroom Classic. They will appear in the designated destination folder and also in the specified collection.

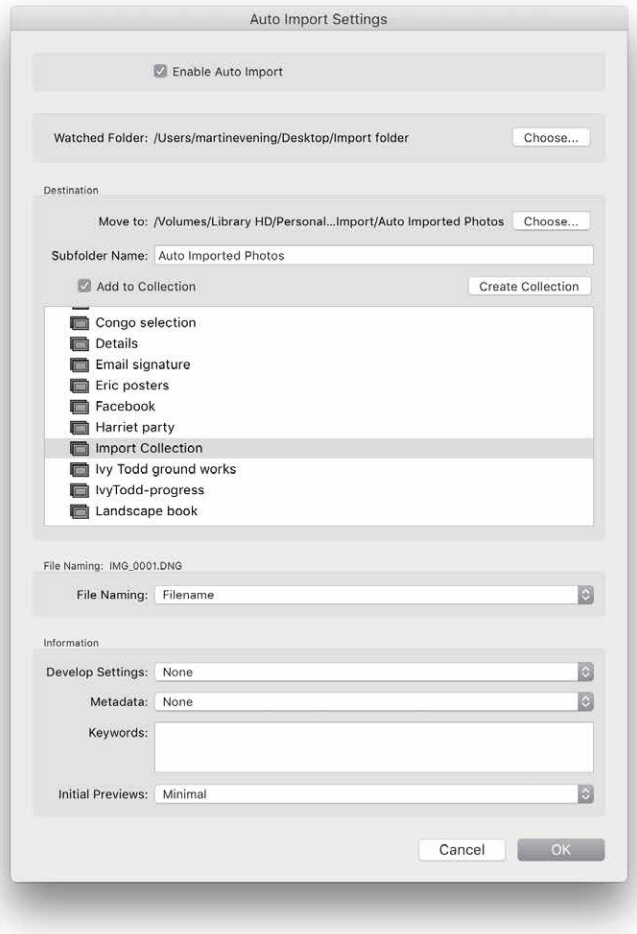

**Figure 2** *The Auto Import Settings dialog.*

# BOOK LAYOUT GRID SNAP GUIDES

When editing a book layout while working in the Book module, you can now easily align photos by selecting the Grid Snap option in the Guides panel (see **Figure 3**).

Here, you can select the Cells option to align the cells of two photos with respect to each other. This is the default option. Or, you can select the Grid option to align photos to the grid guidelines. In **Figure 4**, below, you can see how, by enabling the Cells option in the Guides panel, I was able to easily get the four cells below to snap to each other in alignment.

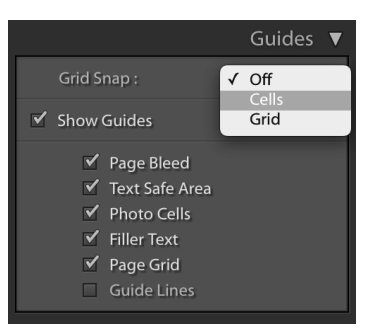

**Figure 3** *The Guides panel.*

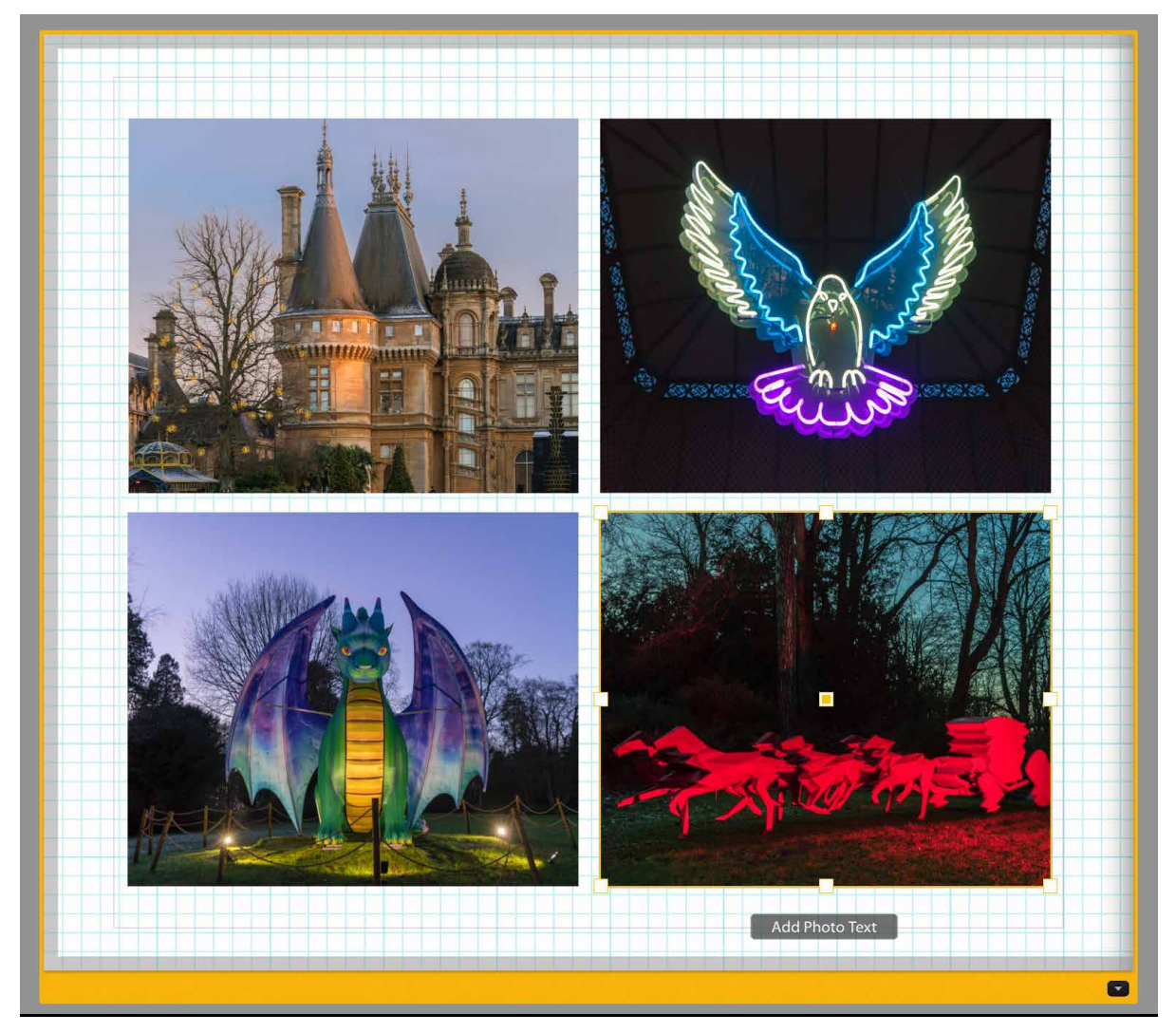

**Figure 4** *An example of a Book layout where it would be useful to snap the cells to each other.*

# DUPLICATE PRESET HANDLING

Profiles and new style presets have proved to be a popular addition to Lightroom Classic CC. Now, if you attempt to create a duplicate preset with the same name under the same group, you'll see a Duplicate Preset Name warning dialog (**Figure 5**). This gives you three options: select Replace if you wish to replace an existing preset with the new one you are about to save. Choose Duplicate to preserve the preset that has the same name and save the new one to the same group. And, choose Rename, if you wish to preserve the original named preset and rename this new one by appending a number to the name, or choose to rename it yourself.

#### Show partially compatible presets

As you edit photos in the Develop module you will find that for various reasons some presets will not be compatible with the selected photo. For example, these presets may contain camera profiles that are not applicable to the current photo or presets that only apply to raw files. In such instances, non-compatible presets will appear faded in the Develop module Presets panel with the name in italics style. If you wish to override this behavior you can do so via the Lightroom Classic Presets preferences dialog. In the Visibility section simply deselect the Show Partially Compatible Develop Presets option (**Figure 6**).

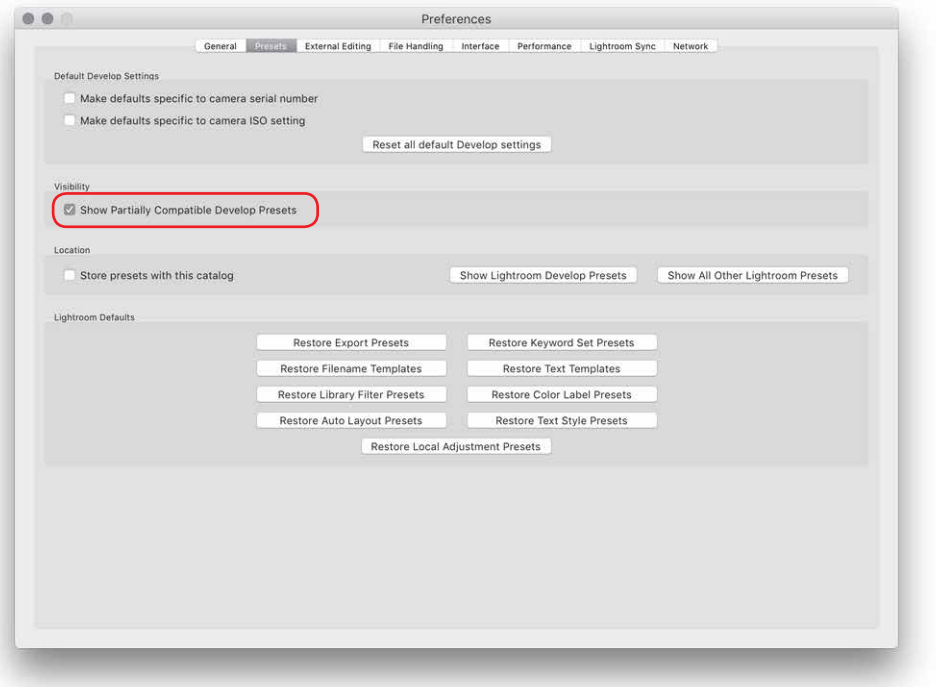

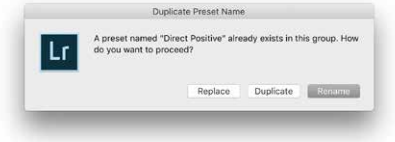

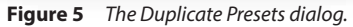

**Figure 6** *The Presets preferences*

### PHOTO MERGE

The Develop module Photo Merge feature has been improved. Lightroom Classic is now more relaxed about the requirements when merging photos. The photos you select to merge don't all have to have the same dimensions, focal length, or orientation.

Lightroom Classic now also caches the previews that are generated when selecting a Photo Merge operation. This improves performance and makes the Photo Merge a more fluid experience.

# CANCEL ON EXIT

Up until now, it has been all too easy to instruct Lightroom Classic CC to quit by accident when you didn't mean to and then it would be too late to do anything other than quit and relaunch. Now, when you select Lightroom  $\Rightarrow$  Quit Lightroom, you'll see the dialog in **Figure 7**, which gives you a chance to cancel quitting the program. Check Don't show again, if you don't need to see this reminder dialog. And choose Preferences  $\Rightarrow$  General  $\Rightarrow$  Reset All Warning dialogs if you want to see the confirmation dialog on exit again.

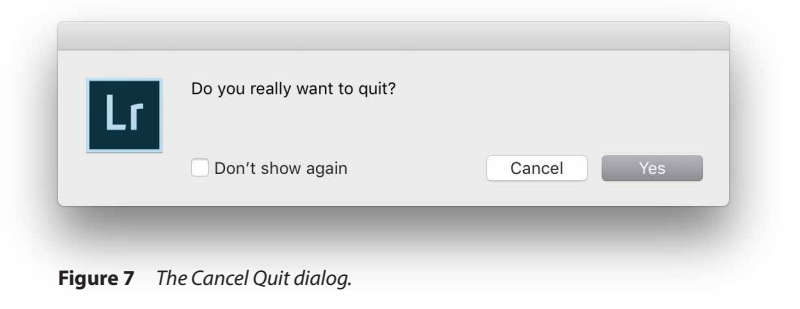

# LIGHTROOM CC FOR DESKTOP

# SET AS A TARGET ALBUM

It is now possible to create a target album in Lightroom CC, the same way as in Lightroom Classic you can create a target collection. To do this, select an album in Lightroom CC you want to make the target album, or create a new one and rightclick to reveal the Album context menu shown in **Figure 8**. The select Set "*name of album*" as the Target Album.

Having done that, you can select a photo or photos in Lightroom CC and tap the  $\Box$  key on the keyboard to add these to the target album. To disable a target album, go to the context menu again and select: Set "name of album" as the Target Album, to deselect/disable it.

### ALBUM SHARING

When sharing an album via Lightroom CC, you can now filter which images get shared from an album. When sharing an album you can select a filter from the Share to Web Settings (**Figure 9**) that ensures only the filtered photos are accessible. This means you can create a complete album that suits your own purposes, but share only the best photos with others, rather than the entire album.

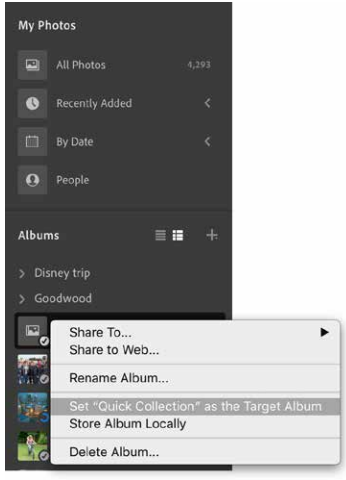

**Figure 8** *The Album context menu.*

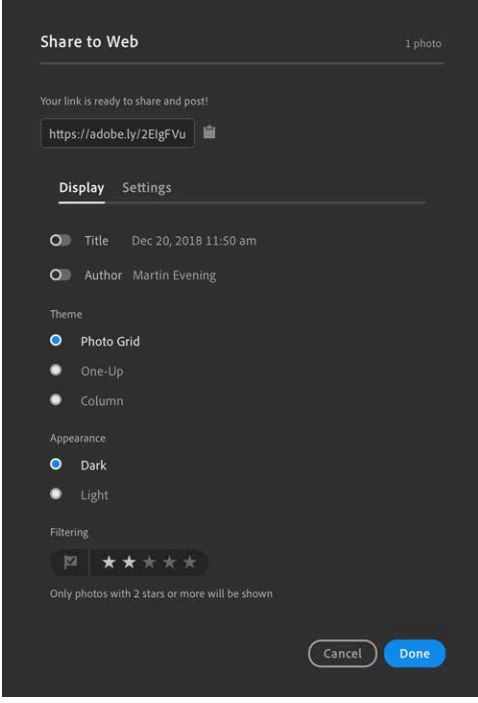

**Figure 9** *The Lightroom CC Share to Web settings.*

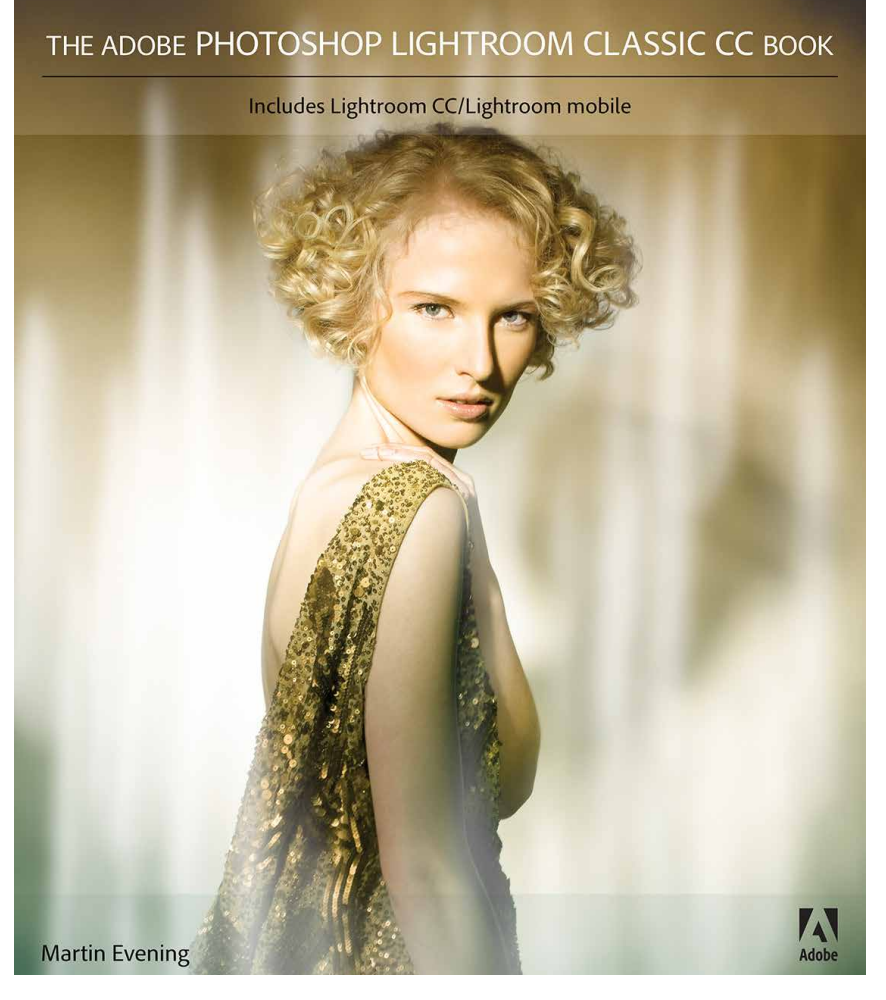

**The Adobe Photoshop Lightroom Classic CC Book** by Martin Evening 768 pages + Website with videos and free downloads

[www.thelightroombook.com](http://www.thelightroombook.com)

Published by **Adobe Press**

All copyright © Martin Evening